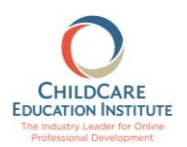

**To access the free course (CCEI954: Building a Team Environment or ESP\_CCEI954: Construir un entorno en el lugar de trabajo que fomente el trabajo en equipo) you will need to have a CCEI training account. To create an account:**

1. Visit the CCEI website a[t www.cceionline.com](http://www.cceionline.com/) and click the **Trial Course** button at the top-right side of the page.

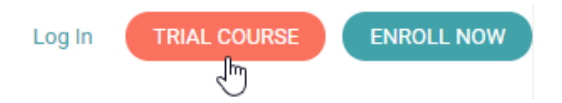

2. Complete all the required information on the Trial Course page. In the Promo Code field type the word **NCCA-NYFREE for the English course and NCCA-ESPNYFREE for the Spanish course** and click the **I Agree (Request Enrollment Now)** button at the bottom of the page.

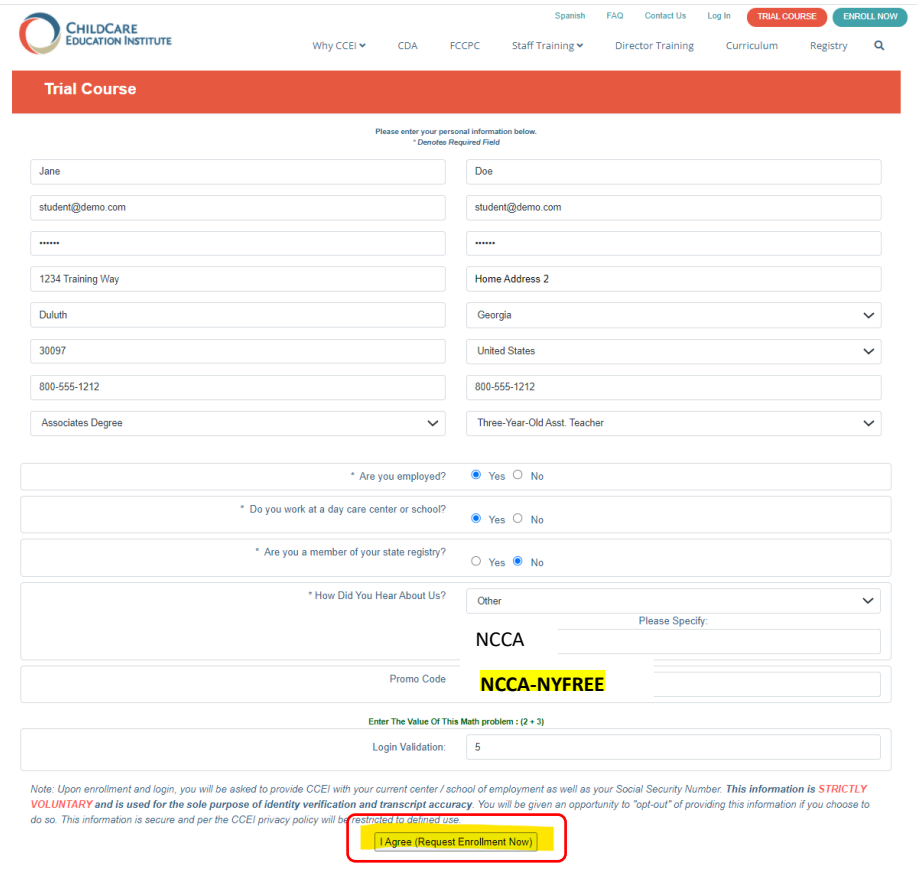

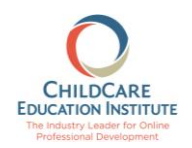

3. You will receive confirmation that your account was created successfully and that the trial course for the month and the free CCEI954: Building a Team Environment or ESP\_CCEI954: Construir un entorno en el lugar de trabajo que fomente el trabajo en equipo courses have been assigned. The confirmation provides the next steps.

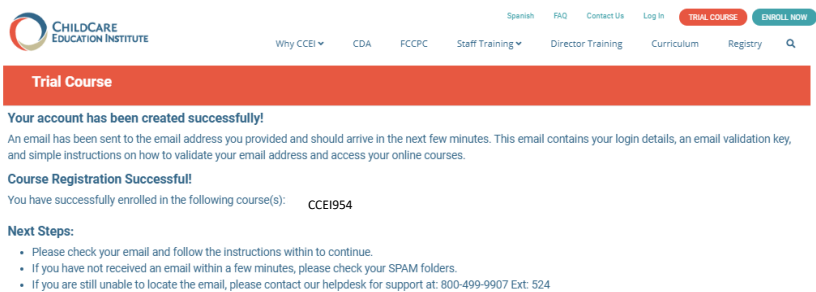

The confirmation provides the next steps which include the following:

- Check your email for a validation email. The validation email includes your username, password, and an email validation link that must be clicked to proceed.
- Once you have validated your email address you can log into the system.
- Upon logging in the first time you must provide updates to your demographic information. Anything with a **requires a response, even if the response is you Do Not Wish To Provide** information.
- Once all information is complete you may access the training.
- 4. To access the training click Courses on the navigation menu, then In Progress Courses on the Courses page.

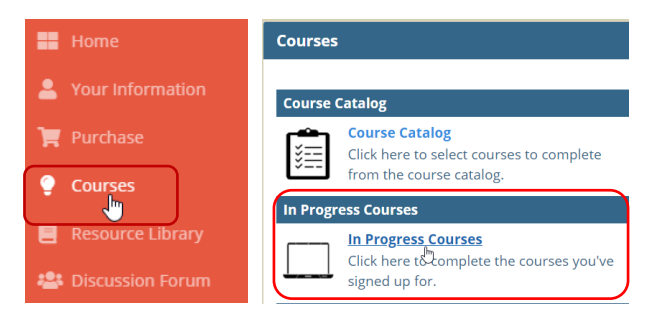

5. From the **In Progress Courses** page click the **Begin Course** link under the CCEI954 or ESP CCEI954 course title to start learning.

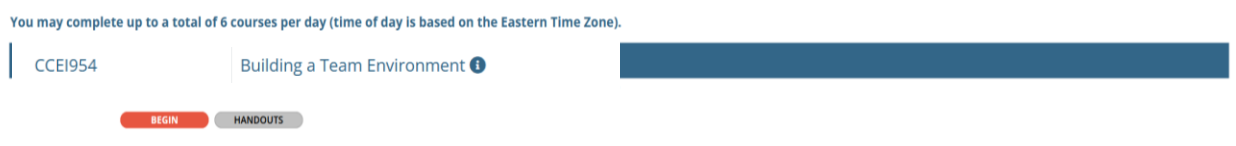

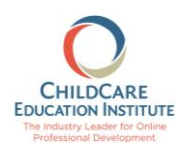

## **If you already have an account in the CCEI Learning Management System, follow these instructions to take advantage of the free course:**

1. Visit the CCEI LMS system [\(www.cceifame.com\)](http://www.cceifame.com/) and log into your CCEI account with your username and password.

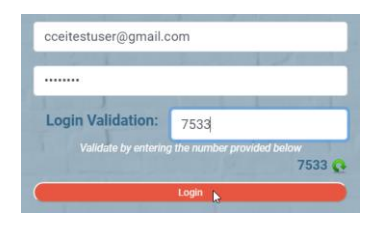

2. Click the **Purchase** link on the navigation menu then the **Purchase** link on the **Purchase** page.

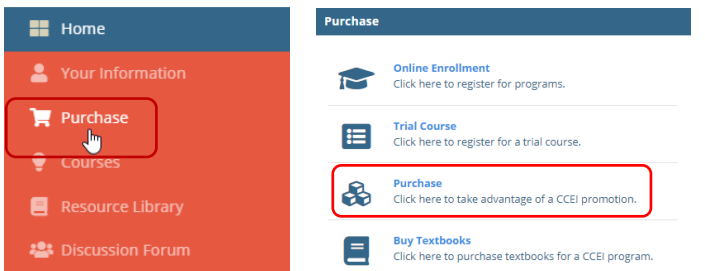

3. Type the word **NCCA-NYFREE or NCCA-ESPNYFREE** in the **Promo Code** field and click **Submit**.

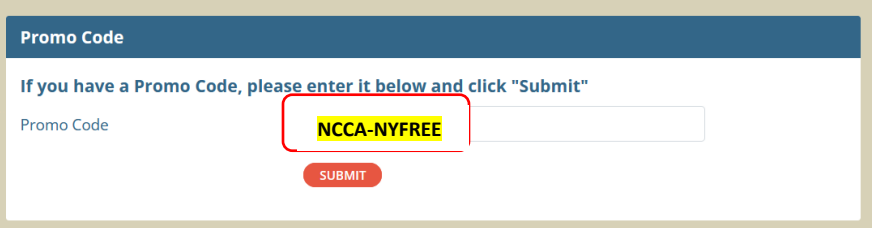

4. You will receive confirmation that the course has been assigned and instructions on how to access the course.

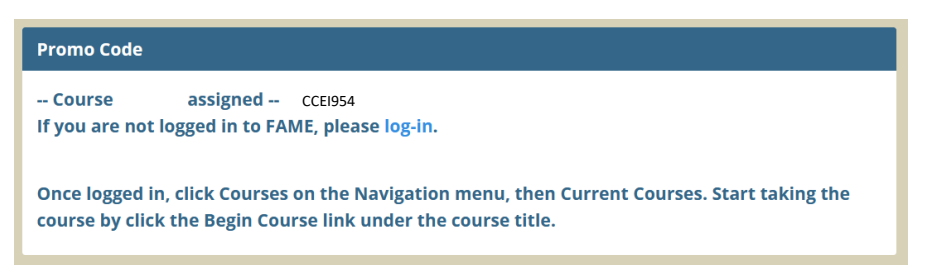